# How to Configure Proxy Access to Archives and Access them in Netmail Search

## **Environment**

Netmail Archive 6.x

## **Synopsis**

A practical feature in Netmail Archive is **proxy access** to other user's archived data through Netmail Search. Although proxy access is generally used to view archives of retired accounts (e.g., those belonging to employees who have left an organization), it can also provide access to current user's archives. This article will explain how to manage proxy access rights and how to use the Proxy Access feature in Netmail Search.

## **Solution**

#### **Assigning Proxy Rights to Accounts**

To configure proxy access rights, log in to the Netmail Administration console and navigate to the **Archiving** container. In the main page of the console, click the **Proxies Rights** tab.

1) To **assign proxy access**, start by clicking the **Find** button to list all user accounts:

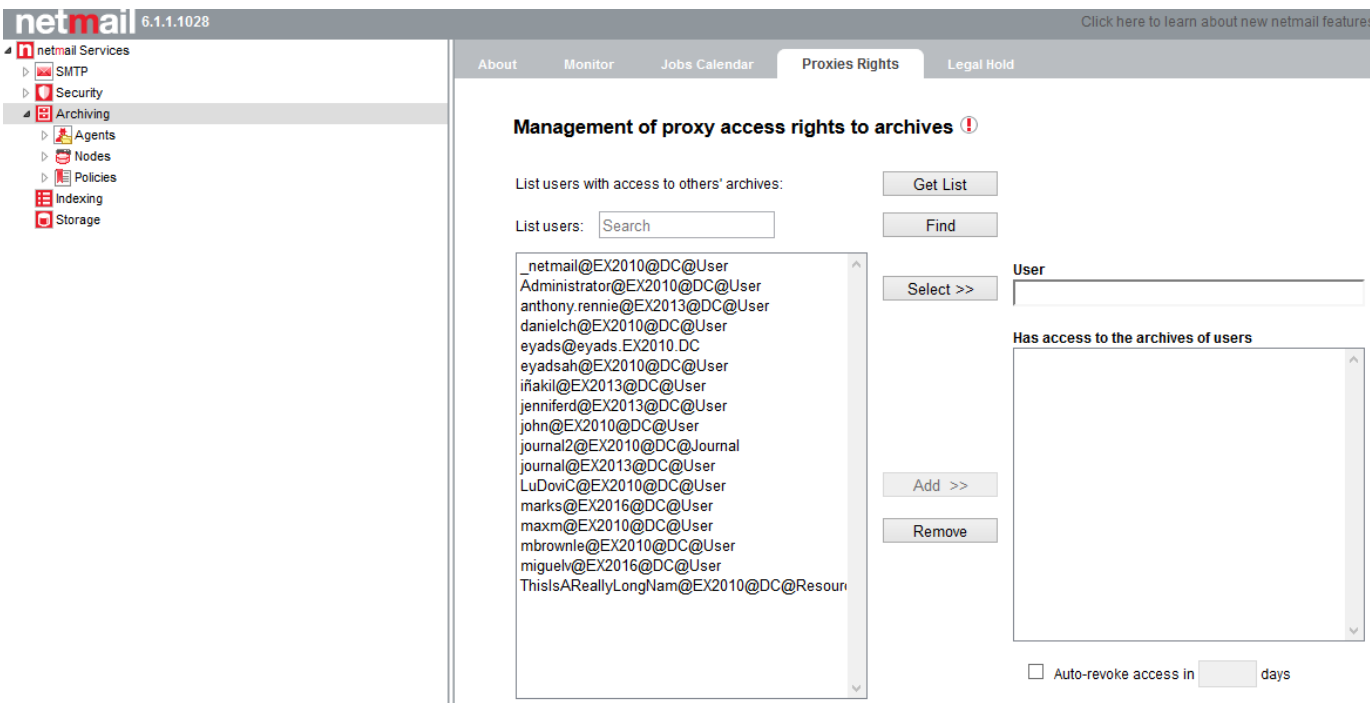

2) A list of all accounts that have archives will be returned. In the left column/field, highlight the user to whom proxy access to other accounts will be granted and click the **Select** button to add that user account to the **User** box/field on the right. Note that it is possible to search for specific users by entering search criteria in the **List users featuring** field/box and clicking the **Find** button. This will generate a list of users matching the search criteria.

3) The next step is to select those users whose archives will be made accessible by proxy. To do this, highlight the user(s) in the list on the left whose archives should be accessible to the user selected in **Step 2**, and click the **Add** button. The selected user(s) will appear in the '**Has access to the archives of users'** field on the right, as shown in the example below:

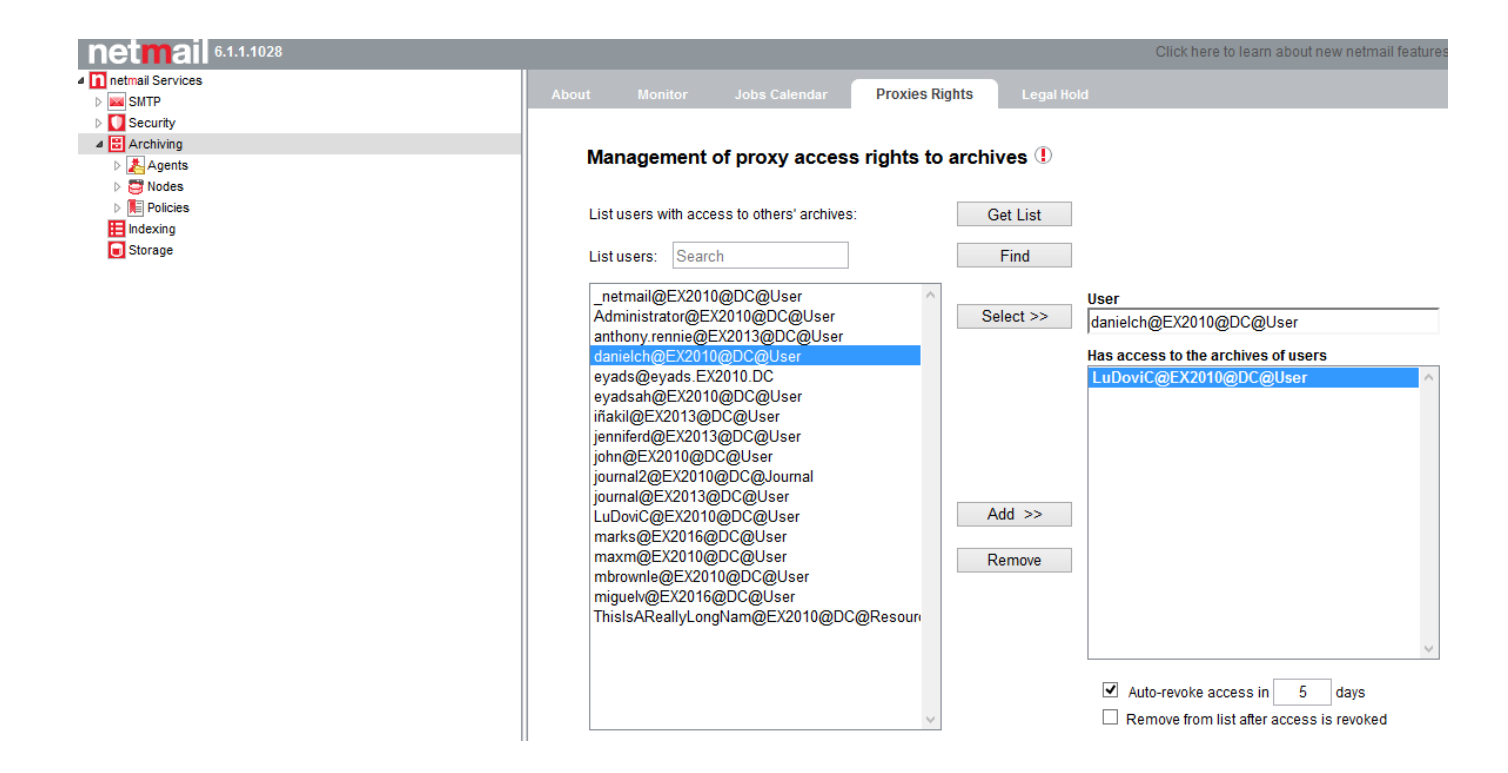

4) If proxy access to other user's archives is only needed on a temporary basis such as for a specific eDiscovery project or event, the system may be configured to **auto-revoke proxy access** after a **predetermined time period**. Temporary proxy access can either be configured when setting up initial proxy access rights or at any other time by selecting the **Auto-revoke access** check box and setting the desired number of days for which proxy access will be allowed. In the example below, the user **danielch** was assigned proxy rights to archives belonging to the **Ludovic** user account for a period of 5 days, after which rights will be automatically revoked:

5) When the assignment of proxy access rights is complete, click the **Save** button to write the changes to OpenLDAP, where a proxy rights attribute will be created and stored (described below in the OpenLDAP attributes section of this article). A **Successfully updated configuration** message will confirm that the changes were saved. Users assigned proxy rights will be able to see the archive of other users when logged in to **N etmail Search** (please refer to the Section below on **Accessing Proxy Accounts in Netmail Search**).

#### **Listing All Users with Proxy Access Rights**

To view the complete list of users assigned proxy access rights to other user's archives (and the users whose archives they have access to), click the **Get List** button to generate this list. As shown in the example below, all users with proxy rights to other's archives will be listed in the left column.

To view those users whose archives are accessible to a specific user with proxy rights, highlight the user who has rights in the left column (**daniel ch@EX2010@DC@User** in the example below) and click the **Select** button; this will add that user to the **User** field/box on the right; the box immediately below it (**has access to the archives of users**) will list all users whose archives are accessible by proxy**:**

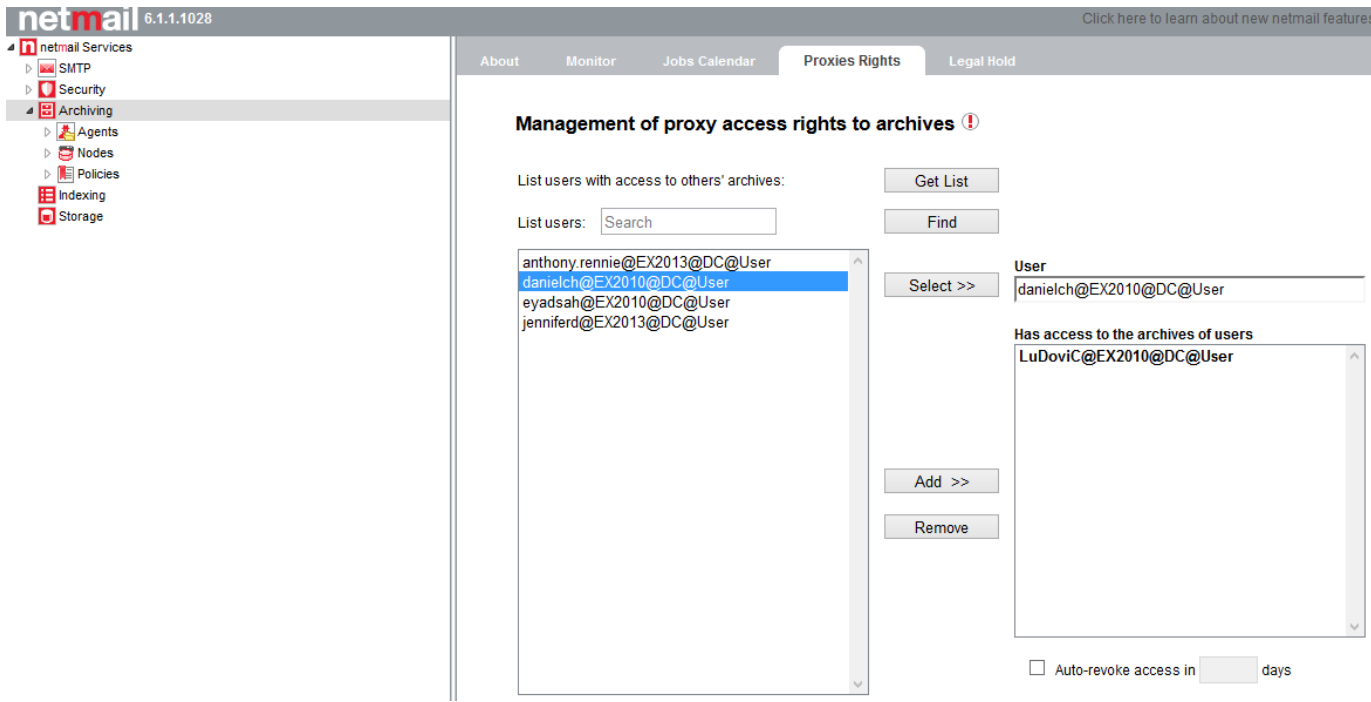

#### **OpenLDAP Attributes for Proxy Access - maProxies**

Information about proxy access rights is stored as an attribute in **OpenDLAP** called **maProxies**. This section will explain how to view the maProxies attribute.

To view **proxy access attributes** in OpenLDAP, connect with an ldap browser to the Base DN (cn=archiving,o=netmail) with the netmail account DN (cn=netmail,cn=system,o=netmail). Find and expand the **users container** (**cn=users**) and locate the user that was assigned proxy rights to others' archives (the **danielch@EX2010@DC@User** object in the example below):

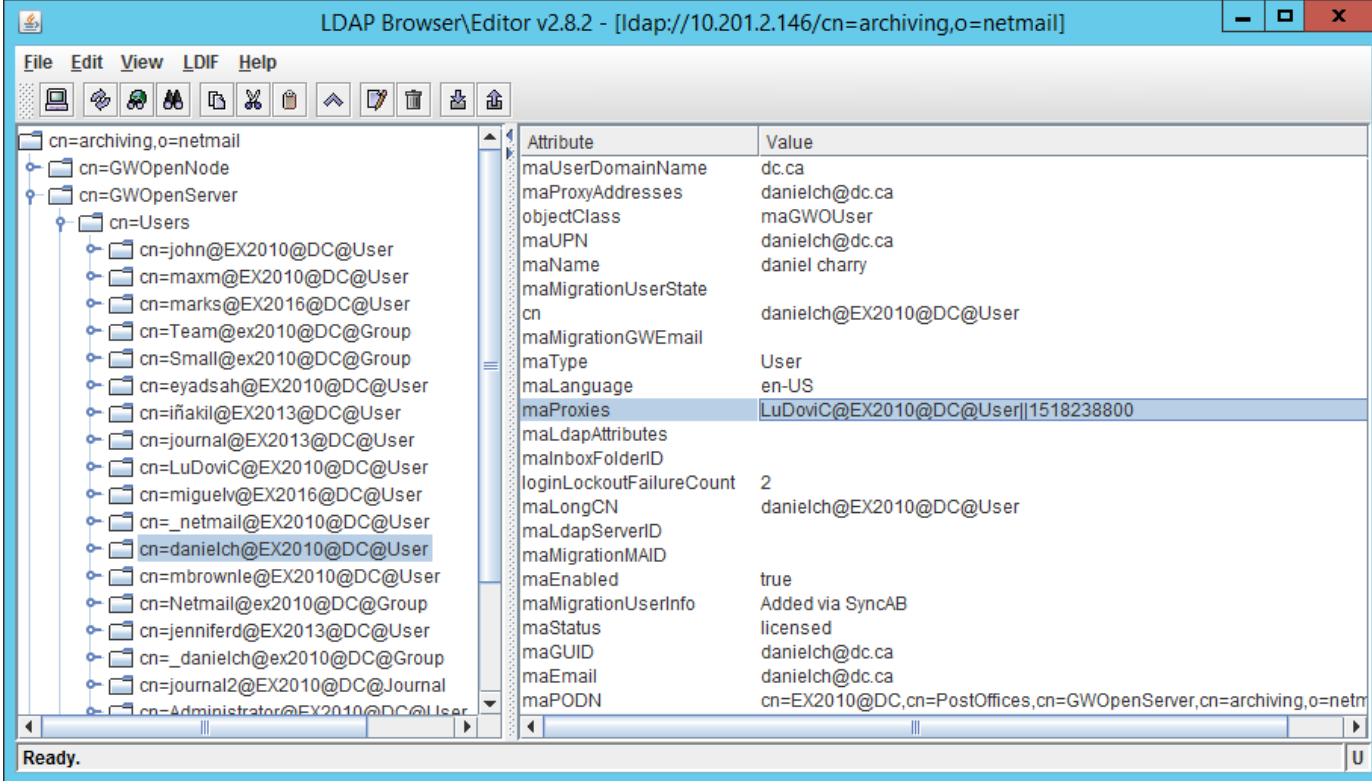

#### **Accessing Proxy Archives in Netmail Search**

When logged into Netmail Search, the logged in user's archives and the archives of the proxy users will be accessible. This is illustrated in the screenshot below in which the logged in user (DanielCh) has proxy access to his archives as well to the archives of another user (LuDoviC):

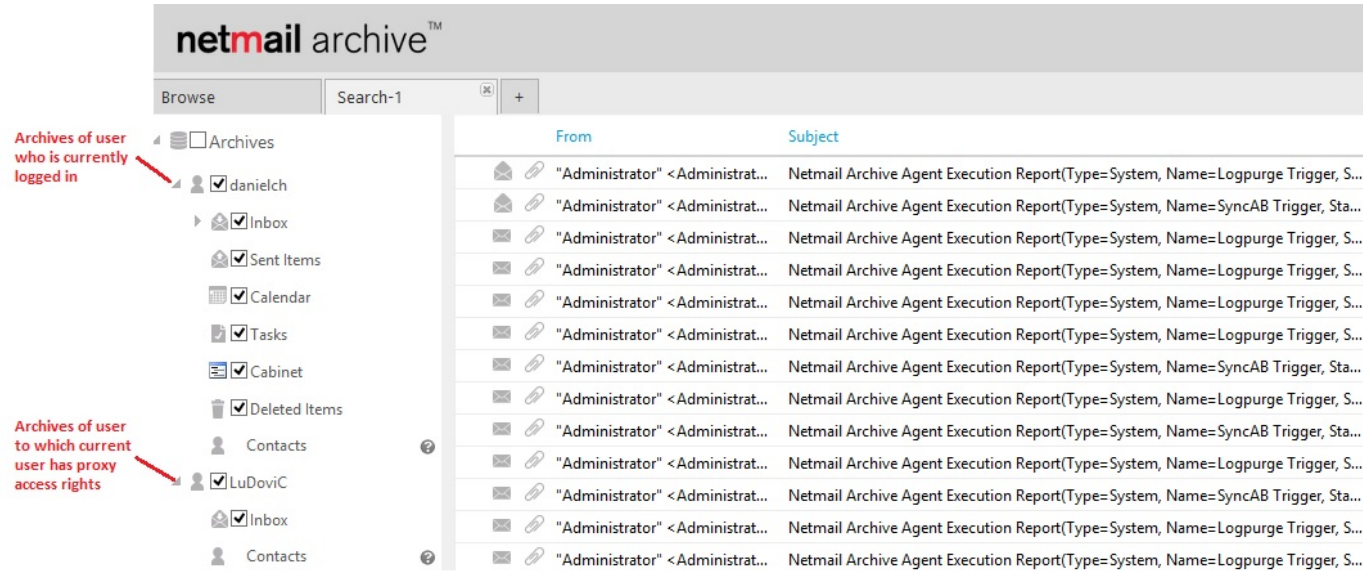

#### **Managing Archives as a Proxy User**

Users logged in to Netmail Search with the Proxy Access Role can filter, search, forward, print, etc. other user's archives just as they would do with their own archives.

### **Notes**

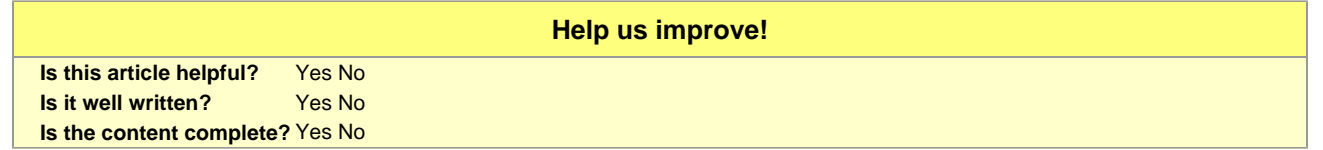